# 旧版 OA (2014)软件安装说明

2014 版 OA 系统正式运行时间为 2014 年 6 月~2020 年 7 月, 可供查询此期间校内文 件, 现将其 PC 端及移动端软件安装说明如下:

## **一、 PC 端安装**

请严格按照以下 5 个步骤操作,建议安装前关闭 360 安全工具,关闭所有 office、wps、浏 览器应用。

#### **1. 重启系统后,运行操作系统自带 IE 浏览器**

也可使用 360、QQ、猎豹等国产浏览器,切换到兼容模式,具体操作在此不做说明,请自 行百度搜索。

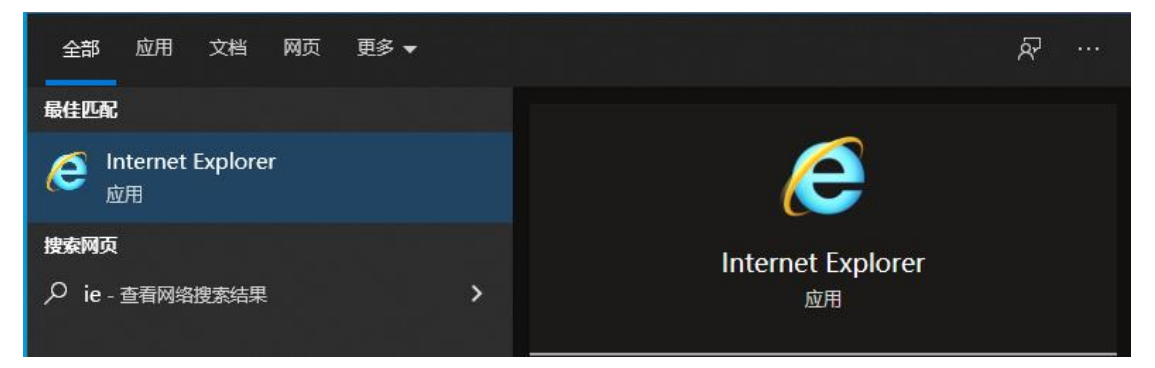

#### **2. 访问网址:oa2014.kust.edu.cn,安装 seeyon 插件**

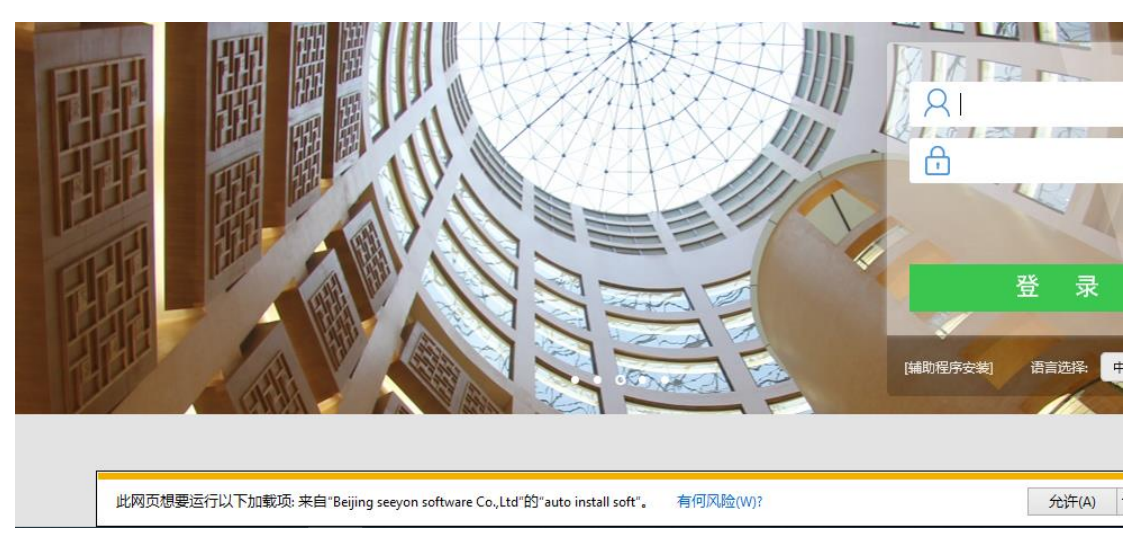

如果没有插件安装提示,说明已安装过,继续进行下一步操作。

### **3. 点击【辅助程序安装】,下载注册表文件,保存到本地。**

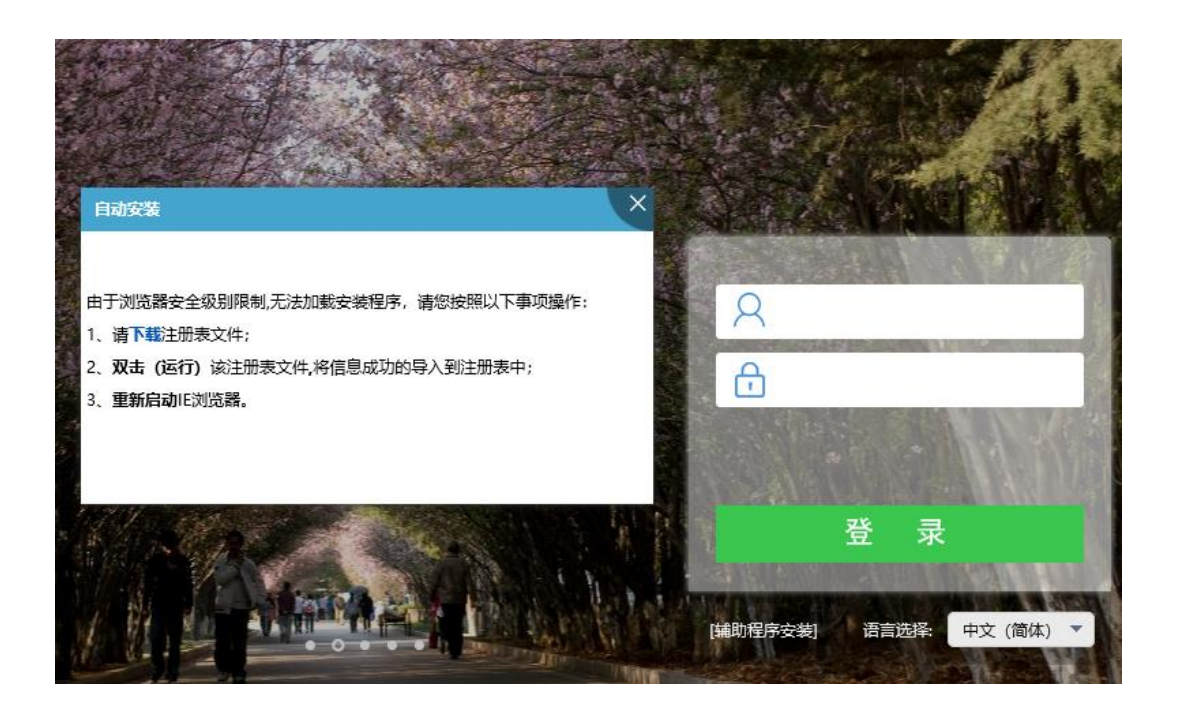

如有安全软件提示,请忽略,继续保存注册表文件到本地文件夹。

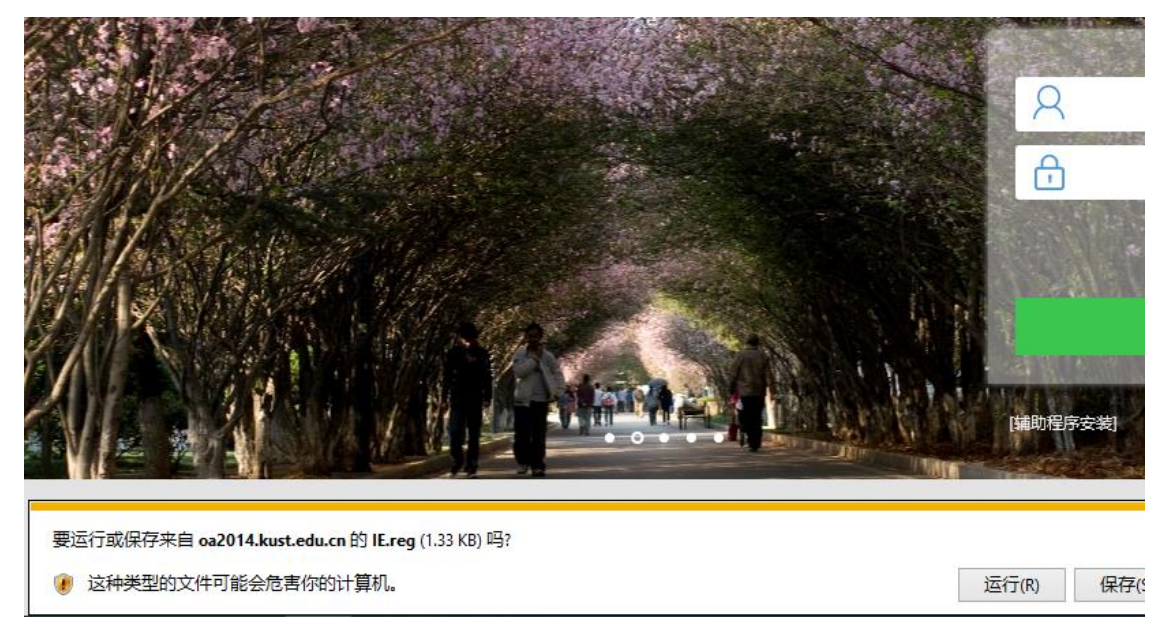

**4. 下载完成后,打开文件夹,关闭浏览器,运行注册表文件 IE.reg**

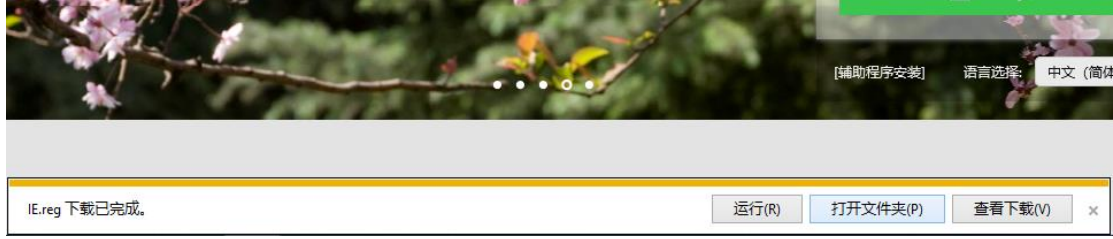

双击 IE.reg 运行,运行过程中忽略安全软件相关提示。

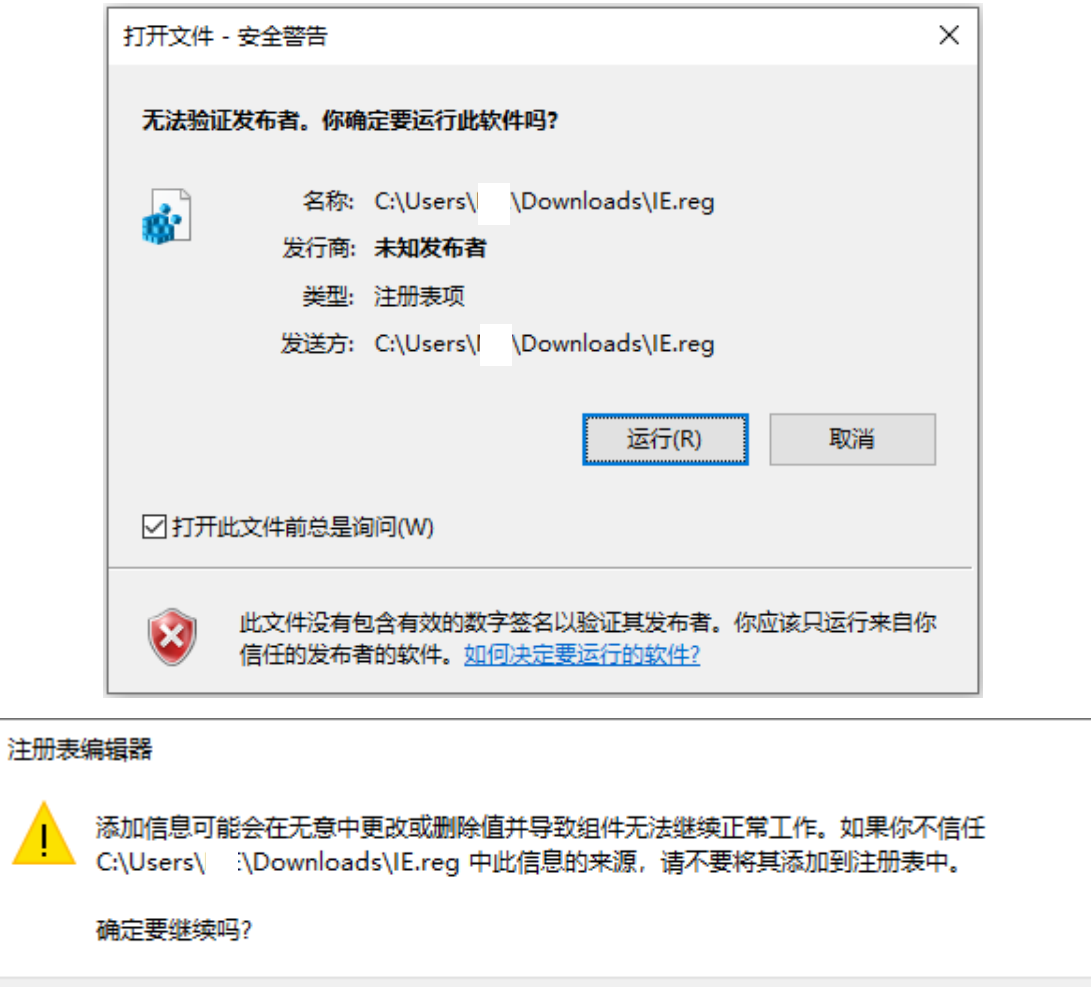

否(N)

#### **5. 再次打开 IE 浏览器,访问网址:oa2014.kust.edu.cn**

点击【辅助程序安装】,勾选【office 控件】,点击【更新全部已选插件】。

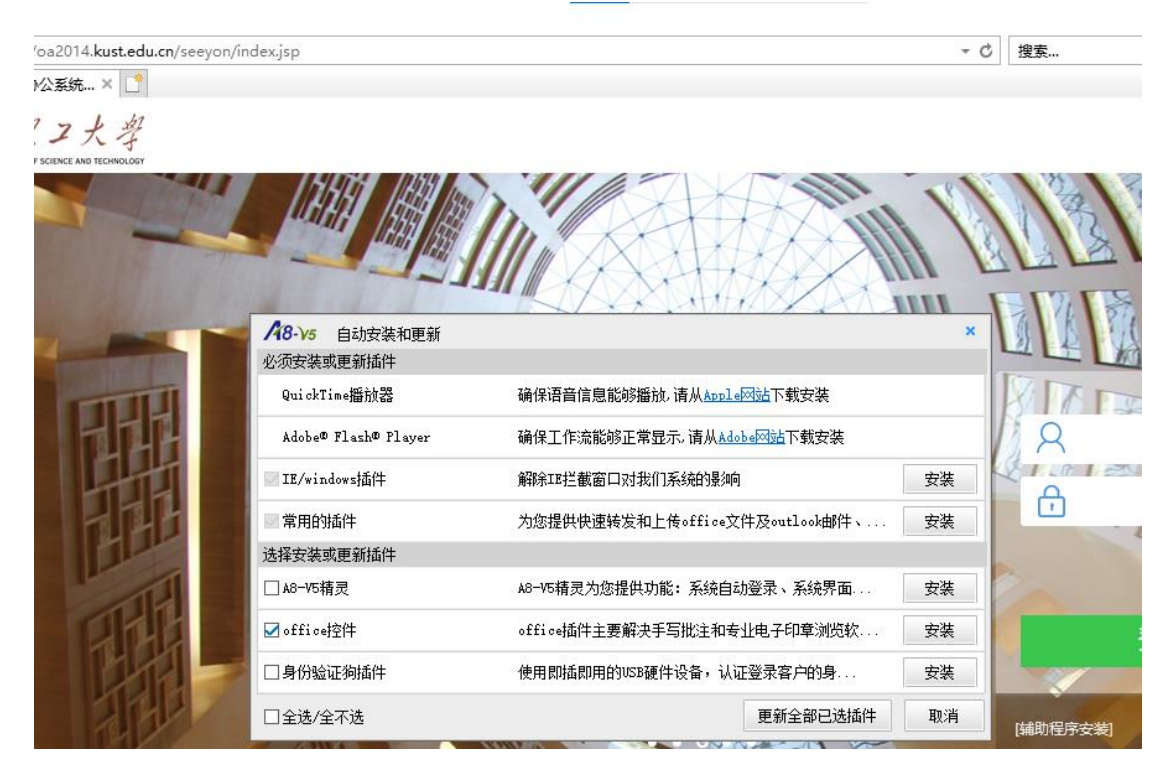

安装过程中,如有提示,请按照提示要求关闭所有 office、wps、浏览器程序 (包括 IE), 继 续更新全部已选插件。

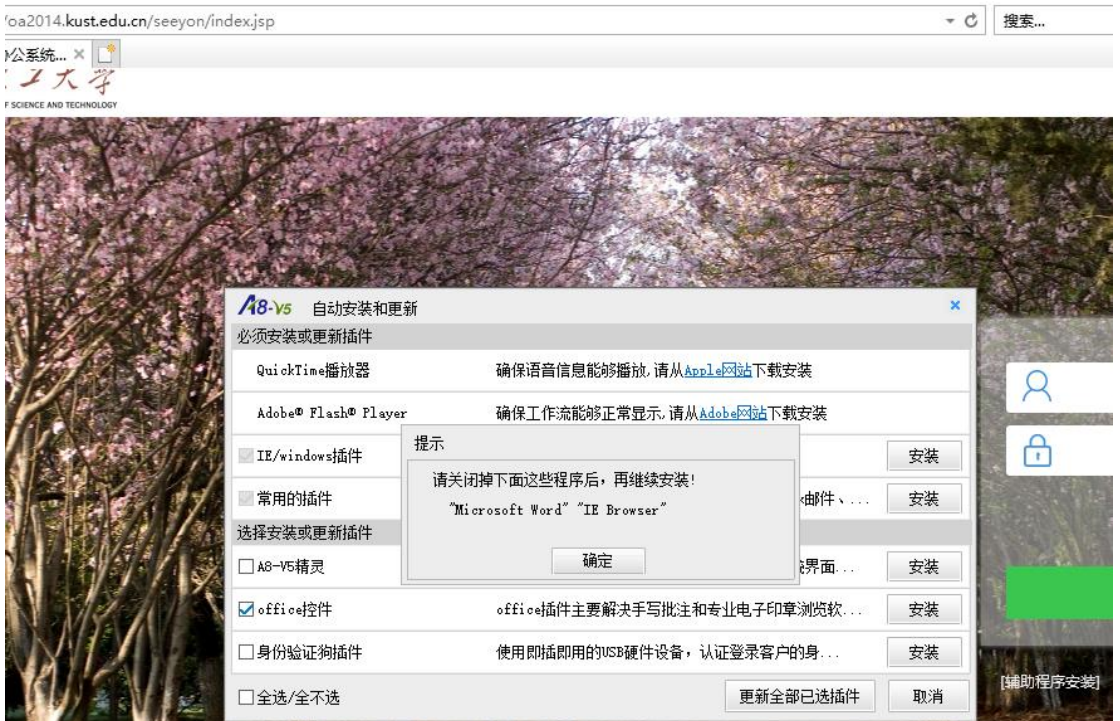

# **二、 移动端安装说明**

#### **1. 苹果手机**

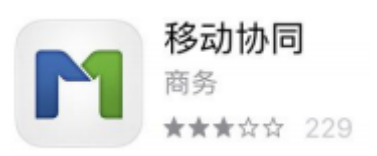

在 AppStore 搜索应用"移动协同"安装,认准白底 App 图标。

### **2. 安卓手机**

手机浏览器扫码,或使用微信扫码后右上角点开【…】选择【使用浏览器打开】

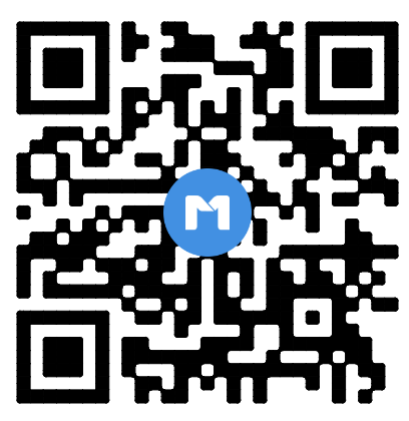

#### **3. 设置服务器**

安装完成后,在登录界面设置服务器地址为 oa2014.kust.edu.cn,保存。

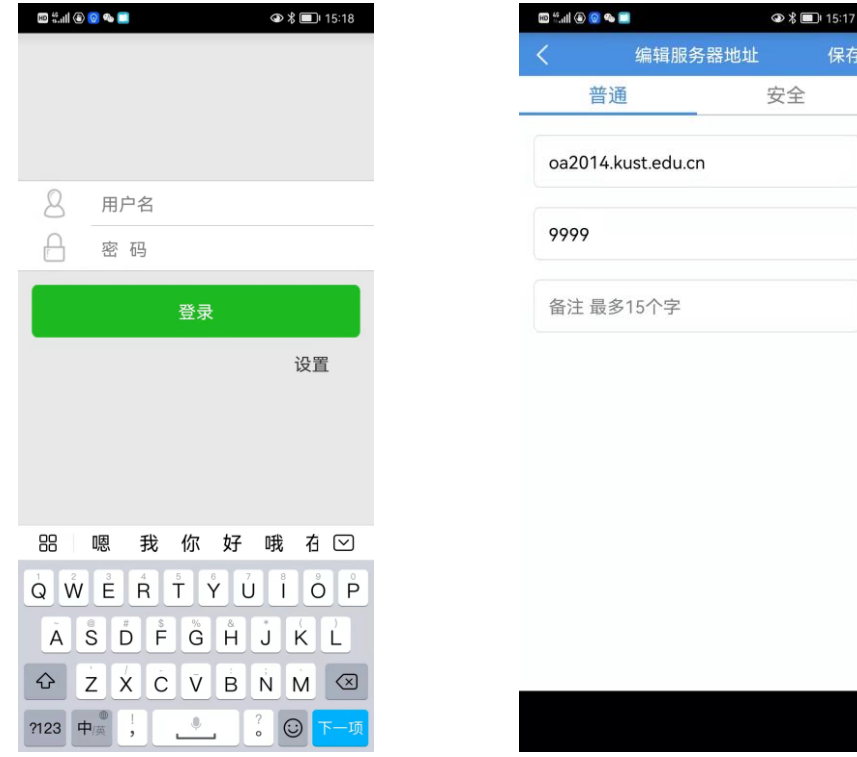